The syllabus allows users to view the syllabi for registered activities as well as view any presentations if available.

**Accessing the activity syllabi from a computer**: Begin by accessing the Avera CE Portal using the following web URL: [https://avera.cloud-cme.com.](https://avera.cloud-cme.com/)

Once logged into the attendee portal, click the **My CE** button on the top right-hand side of the screen.

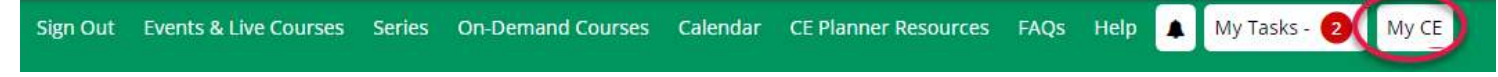

## Select Syllabus on the next screen.

## **MY CE**

Instructions: Click a button to proceed.

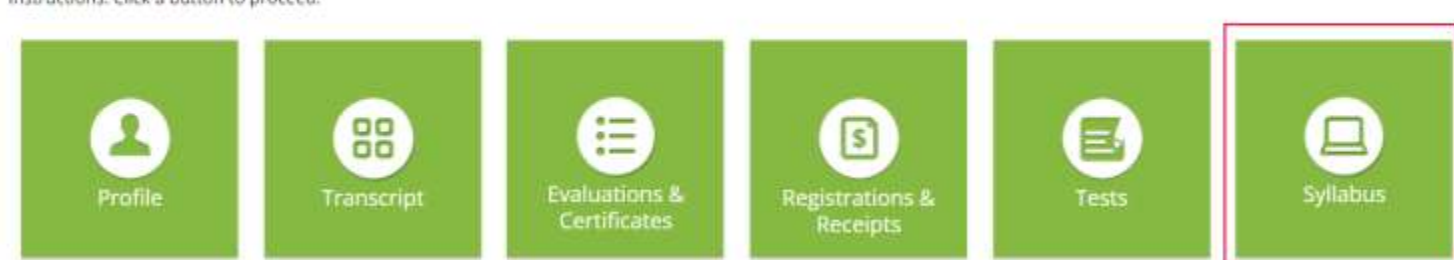

After presentations have been uploaded and published for an activity, the syllabus can be viewed. The syllabus is only available to registered attendees or attendees who have been added to the roster. The syllabus screen will display the activity date, the activity name and activity syllabus. Locate the activity and click the syllabus button.

## **SYLLABUS**

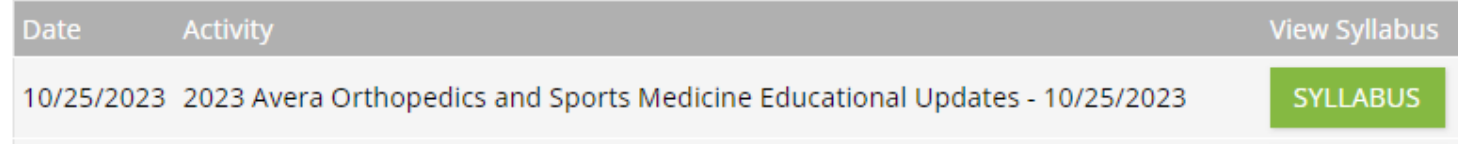

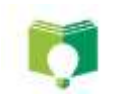

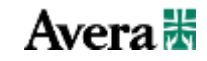